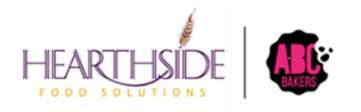

# Smart Cookies Guide Troop Level Users

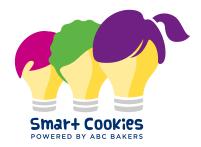

# Contents

| Getting Started in Smart Cookies                  | 4  |
|---------------------------------------------------|----|
| Registration                                      | 4  |
| Logging into Smart Cookies                        | 4  |
| Switching Roles in Smart Cookies                  | 5  |
| Troop Dashboard                                   | 6  |
| Navigating Smart Cookies                          | 6  |
| Му Тгоор                                          | 7  |
| Troop Roster                                      | 7  |
| Troop Information                                 | 9  |
| Orders                                            | 9  |
| Initial Orders                                    | 9  |
| Manage Orders                                     | 11 |
| Filtering Orders                                  | 11 |
| Transfer Order                                    | 12 |
| Troop to Girl (T2G) Transfers:                    | 13 |
| Girl to Girl (G2G) Transfers                      | 13 |
| Girl to Troop (G2T) Transfers:                    | 14 |
| Troop to Troop (T2T) Transfers                    | 14 |
| Planned Order                                     | 15 |
| Virtual Cookie Share                              | 16 |
| Troop Direct Ship Orders (imported from DC Cloud) | 16 |
| Booths                                            | 17 |
| Schedule Booths                                   | 17 |
| Making Selections                                 | 17 |
| My Reservations                                   | 19 |
| Troop Secured Booth                               | 19 |
| Using the Smart Booth Sale Divider                | 21 |
| Rewards                                           | 23 |
| Recognition Order                                 | 24 |
| Manage Recognition Orders                         | 26 |
| Finances                                          | 26 |
| Financial Transactions                            | 26 |
| Add a Girl Scout Payment:                         | 27 |
| Reports                                           | 28 |
| Current                                           | 28 |
|                                                   |    |

| Archive                  | 28 |
|--------------------------|----|
| Setting Favorite Reports | 29 |
| Cookies                  | 29 |
| Safety and Training      | 29 |
| Smart Cookie Training    | 29 |
| Safety                   | 29 |
| Resources                | 29 |
| Help                     |    |
|                          |    |

# Getting Started in Smart Cookies

### Registration

Troops and users are uploaded into Smart Cookies by the council and an email from

<u>noreply@abcsmartcookies.com</u> will be sent. Volunteers are encouraged to add the email address to your save sender list. If you do not receive your registration email, contact your council as directed.

Dear Girl Scout Volunteer,

Girl Scout Cookie season is starting soon! To help you get ready for a great cookie season please set up your account and register on the ABC Smart Cookies website, click the link below to get started:

### https://abcsmartcookies.com/#/registration?token=ad85629b-7ea0-416d-80e8-0b5e93a5ebb8

By registering on ABC Smart Cookies website, you will be able to complete your profile, start managing your cookie sale and have access to all of the resources available on the ABC Smart Cookies website!

Thank you,

• Click the unique link in your email. If you do not see this in your regular inbox, be certain to check your spam or promotions folders before contacting the council.

The ABC Smart Cookies Team This email may be promotional.

• Complete all required fields. Some fields may be prepopulated. If any information is incorrect, contact your council office.

| Welcome!<br>A few steps to complete your profile                                                                                    |                                                                                                    |  |  |  |  |  |
|----------------------------------------------------------------------------------------------------|----------------------------------------------------------------------------------------------------|--|--|--|--|--|
| Required fields indicated by *<br>Troop Info                                                                                        |                                                                                                    |  |  |  |  |  |
| Position                                                                                                    | Giri Level                                                                                                    |  |  |  |  |  |
| Troop Cookie Manager                                                                                                    | Brownie                                                                                                    |  |  |  |  |  |
| . 2                                                                                                    | Troop Number                                                                                                    |  |  |  |  |  |
|                                                                                                    | 11111                                                                                                    |  |  |  |  |  |
| uite/Apt. ≢ City*                                                                                                    | Assession and the second second secon |  |  |  |  |  |
| Gity Gity                                                                                                    | Phone Number *                                                                                                    |  |  |  |  |  |
| City is required                                                                                                    |                                                                                                    |  |  |  |  |  |
| State * Zip Code                                                                                                    | e * Phone number is required                                                                                                    |  |  |  |  |  |
| state * Zip Code                                                                                                    |                                                                                                    |  |  |  |  |  |
| State * Zip Code                                                                                                    |                                                                                                    |  |  |  |  |  |
| tate * Zip Code in<br>required * Zip code in<br>Zip code in                                                                         | a required                                                                                                    |  |  |  |  |  |
| Tate * Zip Code<br>are in required Zip code of<br>Profile Info                                                                      | a required                                                                                                    |  |  |  |  |  |
| are in regimed Torofile Info Irst Name* Zip Code                                                                                    |                                                                                                    |  |  |  |  |  |
| are in required Zip Code<br>are in required Zip code in<br>Profile Info<br>rrst Name*<br>Travis                                     | a required                                                                                                    |  |  |  |  |  |
| ate * Zip Code<br>are in regured * Zip Code in<br>Profile Info<br>rst Name *<br>Travis<br>set Name *                                |                                                                                                    |  |  |  |  |  |
| arte in required Travis ast Name * Sammons Zip Code                                                                                 | a reported                                                                                                    |  |  |  |  |  |
| Tarke* Zip Code sets is negured  Travis ast Name *                                                                                  | a reported                                                                                                    |  |  |  |  |  |
| Tate* Zip Code<br>tere is required<br>Profile Info<br>irst Name*<br>Travis<br>ast Name*<br>Sammons<br>mai*<br>twsammons@outlook.com |                                                                                                    |  |  |  |  |  |
| are in regime are in regime are in regime are in regime are in regime are in regime ast Name * Sammons mail* twsammons@outlook.com  |                                                                                                    |  |  |  |  |  |
| Travis Sammons mail* twsammons@outlook.com                                                                                          | a reported                                                                                                    |  |  |  |  |  |

### Logging into Smart Cookies

- Go to <u>www.abcsmartcookies.com</u> (bookmark for easy access during sale)
- User name is your email and password is the one you selected during registration
- If you forget you password use the forgot password link.

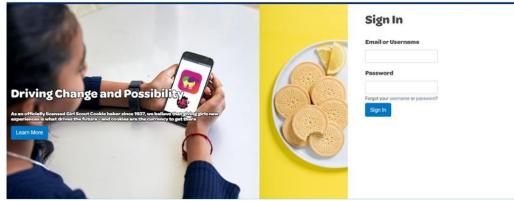

- Choose your role if applicable. If you only have one role you will be sent directly to your user dashboard.
- Click the button next to the role you will use in this session and click Apply

| Choose a user account                                                       |   |
|-----------------------------------------------------------------------------|---|
| Search                                                                      | Q |
| Current User:<br>Travis Sammons                                             |   |
| C Troop Cookie Manager of Troop - 11111 in Training - Eastern Massachusetts | ^ |
| C Troop Cookie Manager of Troop - 22222 in Training - Eastern Massachusetts | Ŧ |
| Apply                                                                       |   |
|                                                                             |   |

### Switching Roles in Smart Cookies

|                 | 8 | Troop Cookie Manager of Troop | 11111 in Training | - Eastern Massa | chusetts |       |                       |         |         |         | 0      | f       | 0     | •    |
|-----------------|---|-------------------------------|-------------------|-----------------|----------|-------|-----------------------|---------|---------|---------|--------|---------|-------|------|
| Smar+ Cookies 🐭 |   | mar+ Cookies                  | Dashboard         | Му Тгоор        | Orders   | Booth | Recognitions Finances | Reports | Council | Cookies | Tips 8 | Tools 1 | Media | Help |

- Click on the person icon in the upper left corner of the page
- Choose Switch User
- Choose User Account pop up will appear choose Role and Apply

# Troop Dashboard

| Troop Cookie Manager of Troop - 11111 in Training - Eastern Mass                    |                                        |                                         |                                           |  |  |  |  |  |  |
|-------------------------------------------------------------------------------------|----------------------------------------|-----------------------------------------|-------------------------------------------|--|--|--|--|--|--|
| Dashboard My Troop Ore                                                              | fers Booth Rewards Finances R          | eports Cookies Safety and Training Reso | purces Help                               |  |  |  |  |  |  |
| Last Updated 9 31 AM 10/18/2022<br><b>Troop Dashboard</b><br>Eastern Standard Trive |                                        |                                         |                                           |  |  |  |  |  |  |
|                                                                                     | Troop Achievement                      |                                         | Troop Package Goal                        |  |  |  |  |  |  |
| You've completed 20 00% of your goal.                                               |                                        | 1000                                    | 1000<br>Updata my pandage gand<br>Upstate |  |  |  |  |  |  |
| PER GIRL AVERAGE<br>(Peckages per Girl Selling)                                     | INVENTORY: TOTAL ORDERED<br>(Packages) | TOTAL SOLD<br>(Peckages)                | TOTAL ON HAND<br>(Pickages)               |  |  |  |  |  |  |
| This Season 200.00<br>\$1,000.00                                                    | This Season 252                        | This Season 200<br>\$1,000.00           |                                           |  |  |  |  |  |  |
| Last Season 189.00<br>\$945.00                                                      | Last Season 420                        | Last Season 367<br>\$1,835.00           |                                           |  |  |  |  |  |  |

The Troop Dashboard provides an overview of all activity for your troop. Set a troop goal and watch the troop achievement bar progress as cookies are assigned to Girl Scouts in the troop. Key stats include:

- Per Girl Average (selling) this year vs. last year
- Inventory Ordered (in packages) this year vs. last year
- Total Sold (in packages) this year vs. last year (sold indicates cookies assigned to girls)
- Total On Hand (in packages) amount of packages still left to be assigned to Girl Scouts
- Calendar with important dates and tasks associated with them
- Messages either from Council or your Service Unit (if applicable)
- Girls Registered and Selling this year vs. last year
- Financial Summary Total Sales, Troop Proceeds, Council Proceeds (total amount due to Council), Credits, Deposits, Debt, Amount Collected (by Council) or Online, and Balance Due (to Council)
- Girl Sale Details by Channel (cookies transferred to them; ship only, booth credit); by Cookies (varieties), Financial Responsibility (showing amounts due, paid and balance).

### Navigating Smart Cookies

|                       | Dashboard | Му Тгоор          | Orders         | Booth | Rewards                          | Finances | Reports | Cookies | Safety and Training | Resources | Help |
|-----------------------|-----------|-------------------|----------------|-------|----------------------------------|----------|---------|---------|---------------------|-----------|------|
| Smar+ Cookies         |           | Goals & On        | line Activitie | s     |                                  |          |         |         |                     |           |      |
| POWERED BY ABC BARERS |           | Troop Rost        | er             |       |                                  |          |         |         |                     |           |      |
|                       |           | Troop Information |                |       | Last Updated 8:32AM 11/19/2020 🞜 |          |         |         |                     |           |      |
|                       |           | Troop Mess        | sages          |       | Troop Dashboard                  |          |         |         |                     |           |      |

There are multiple tabs shown with action items under each tab. Click on the tab and the action item to move to that area of Smart Cookies.

- Dashboard
- My Troop
  - Troop Roster
  - Troop Information
- Orders

- Manage Orders
- Troop Initial Order
- Transfer Order
- o Planned Order
- Virtual Cookie Share
- Troop Direct Ship Orders
- Booth
  - Schedule Booths
  - $\circ \quad \text{My Reservations} \quad$
  - Troop Secured Booths
- Rewards
  - Manage Recognition Orders
  - Recognition Order
- Finances
  - Financial Transactions
- Reports
  - o Current
  - Archived
- Cookies
- Safety and Training
  - Smart Cookies Training
  - $\circ$  Safety
- Resources
- Help

# My Troop

### **Troop Roster**

The troop roster will display all of the Girl Scouts registered in your troop. Contact your council as directed for any additions or deletions to your roster. Limited edits can be made by clicking the pencil icon.

| Drag a column header here t | o group by that column |         |              |             |           |         | <b>D</b>       | Q Search           |   |
|-----------------------------|------------------------|---------|--------------|-------------|-----------|---------|----------------|--------------------|---|
| District 🕎                  | Service Unit           | Troop 🖤 | First Name 🕎 | Last Name 🏆 | GSUSAID 🕎 | Grade 🕎 | Parent 🖤       | Email 🖤            |   |
| Q                           | Q                      | Q       | Q            | Q           | Q         | Q,      | Q              | Q,                 |   |
|                             | Abington               | 11111   | Test         | Girl        |           | Five    | Travis Sammons | tsammons@gsema.org | 1 |
|                             | Abington               | 11111   | Sample       | Girl        |           | Five    | Travis Sammons | tsammons@gsema.org | 1 |

- Click on the pencil
- Edit the Main Recognition program (if applicable); Grade Level; Apparel and Sock sizes.'
- Click Save

| Update Troop Girl  |              |                          |
|--------------------|--------------|--------------------------|
| Girl GSUSA ID:*    | First Name:* | Last Name:*              |
| 122357146          | Gertrude     | Fales                    |
| Troop:*            | Nickname:    | Main Recognition Plan:   |
|                    | <b>*</b>     | Girl Cookie Dough Option |
| Grade Level:*      | Apparel:     | Socks:                   |
| К                  | •            |                          |
| Parent Information |              |                          |
| First Name*        | Last Name*   | Email*                   |
| Weldon             | Dad          | wfales@msn.net           |
| Street             | Suite        |                          |

Promising Practice: Select apparel and sock sizes early in the sale to allow for auto-population when the recognition order is created.

### **Troop Information**

Click on Troop Information to view. Areas that are greyed out are not available for any action. Contact your council as directed to update. Based on your council set-up you may have permission to do the following

- Edit your program level
- Choose a Proceed Plan
- Choose a Main Recognition Plan or Opt-Out of Recognitions

If your troop chooses to Opt-Out the process is:

- a. Set Proceed Plan to: Opt Out Patches Only
- b. Set Troop Recognition Plan to: Patches Only Opt Out

| Troop Inf | formation |
|-----------|-----------|
|-----------|-----------|

| Girls Active"                         | Girls Selling* | Expected Number of Girls Selling (0-999) |           | Troop GSUSA ID     |
|---------------------------------------|----------------|------------------------------------------|-----------|--------------------|
| 12                                    | 7              |                                          |           | TROOP49073         |
| Troop Number                          |                | Level                                    |           | Service Unit       |
| 6                                     |                | Ambassador                               | •         | 644                |
| Proceed Plan*                         |                |                                          |           | Proceed Plan Notes |
| Proceeds with Rewards                 |                |                                          | •         | No Notes Available |
| Main Recognition Plan                 |                |                                          |           |                    |
| Main Recognition Plan TWO             |                |                                          | •         |                    |
| Early Recognition Plan                |                |                                          |           | -                  |
| Early Reward Plan                     |                |                                          |           |                    |
| Troop Recognition Plan                |                |                                          |           |                    |
| Troop PGA 300+                        |                |                                          | •         |                    |
| Submitted documentation, if required? |                | Warning for funds owing?                 |           |                    |
| Yes 💿 No                              |                | Yes No                                   |           |                    |
| Bank Account                          | Bank Routing   | 0                                        |           |                    |
| xxxxx7562                             | 054001725      |                                          |           |                    |
| Primary Contact                       |                |                                          |           |                    |
| First Name                            |                |                                          | Last Name |                    |
| Chris                                 |                |                                          | McDaniel  |                    |
|                                       |                | er 1                                     |           | <b>0</b> .7        |

# Orders Initial Orders

• Navigate to Orders>Troop Initial Order

| Initial Order<br>Troop: 257                                     |                                               |                      |                                 |                                                 |  |  |  |
|-----------------------------------------------------------------|-----------------------------------------------|----------------------|---------------------------------|-------------------------------------------------|--|--|--|
| totu solu lat sussei                                            | POINT AND AND AND AND AND AND AND AND AND AND | TROP WITH ORDER CARS | 0 The feature<br>0 Last feature | тком илты, опен илие<br><b>\$0.00</b><br>\$0.00 |  |  |  |
| oop Order Deadline: November 24, 2017 @ 11.59 PM<br>Cloar Order | Build Order By: 🔘 Cook                        | es 🔵 dar             |                                 | FOR BLYLEW                                      |  |  |  |
|                                                                 |                                               |                      | Troop Order                     | Total Cases                                     |  |  |  |
| Thanks-A-Lot                                                    | \$0.00                                        |                      | 0                               | 0                                               |  |  |  |
| Smores                                                          | \$0,00                                        |                      | 0                               | 0                                               |  |  |  |
| Lemonades                                                       | 50.00                                         |                      | 0                               | ٥                                               |  |  |  |

- Enter the total number cases by variety.
- Click Save
- Scroll down to Select Delivery Station
- If you have a choice of locations, click the one you wish to attend for initial order pick up by clicking the blue bar.
- If prompted, pick a date and time for pick up.
- If you change your troop initial order before the deadline, you may have to select your delivery station again.

| Select Delivery Station                                                                                                    |                                                                                           |                        | × |
|----------------------------------------------------------------------------------------------------|-------------------------------------------------------------------------------------------|------------------------|---|
| 1. Choose a Location                                                                                                    | 2. Pick A Date                                                                            | 3. Make An Appointment |   |
| Map Sateline<br>Gateway Science<br>California Caleway Science<br>University<br>Chico Caleway Science<br>Caleway Science<br>Chico Caleway Dros, 122 Main Street<br>Chico, CA, 95298 | The selected delivery station does not require an appointment.<br>Press save to continue. |                        |   |

### Manage Orders

The Manage Orders page reflects all cookie orders during the sale and totals are rounded to full cases. The top section of the page details total amounts of cases during different phases:

|             |           |             |                   | Manage  | e Orders    |                   |       |             |         |
|-------------|-----------|-------------|-------------------|---------|-------------|-------------------|-------|-------------|---------|
| PLAN        | INED      |             | ORDERED           | i       |             | SOLD              | 6     | NO          | IHAND   |
| Cases       | 83        | Cases       |                   | 135     | Cases       |                   | 10    | Cases       | 124     |
| Total Value | \$4,068   | Total Value |                   | \$6,508 | Total Value |                   | \$540 | Total Value | \$5,968 |
| Show Trar   | nsactions |             | Show Transactions | C       | C           | Show Transactions | D     |             | letails |

- Planned Orders currently showing as saved not approved
- Ordered Total amount of cases ordered by troop including troop initial order, transfers from cupboards or other troops, Ship Only orders; virtual Cookie Share and Damage Orders (if applicable)
- Sold Cookies assigned to Girl Scouts including Girl Initial Order (if applicable), transfers, Ship Only, Virtual Cookie Share, Damage Orders (if applicable)
- On Hand Total amount of cases in troop inventory, but not yet assigned to a Girl Scout (ordered minus sold)
- On hand should equal ordered minus sold but rounding can impact total.

### Filtering Orders

Below this section are the filters to view types of troop orders

| ALL | INITIAL ORDER           | PLANNED | RESTOCK | TRANSFER 🔻 | DAMAGED | COOKIE SHARE | DIRECT SHIP | CS DONATION |  |  |  |
|-----|-------------------------|---------|---------|------------|---------|--------------|-------------|-------------|--|--|--|
|     | REFINE SEARCH 🔻         |         |         |            |         |              |             |             |  |  |  |
|     | Apply Search Parameters |         |         |            |         |              |             |             |  |  |  |

The types of filters are:

- All selects all available filters
- Initial Order will display troop initial order
- Planned will display any planned orders not yet approved
- Restock not used at troop level
- Transfer must select a specific type of transfer to display. Click the arrow next to transfer to display types
- Damage not typically available for troops
- Cookie Share show all cookie virtual cookie share orders including those from direct ship and booth sales
- Direct Ship shows orders shipped directly to consumers from girl or troop links
- CS Donation used an displayed only on Council level.

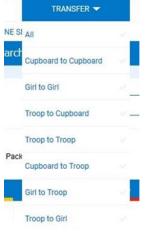

- Use the Refine Search feature to add more filters to see orders for specific girl(s) or from a specific cupboard.
- To display troop to girl or girl to troop transfers, you must select girls in the refine search field.
- After the desired filter(s) are selected, click Apply Search Parameters and the orders will appear in the table.
- Click Clear all filters to remove all of the selected filters and re-select.

The Manage Order table appears as follows:

| 7 Resu     | ılts    |        |           |                 |        |         | -     | Search By<br>All |             |     | •   | Keyword |     |        |    | ٩        |
|------------|---------|--------|-----------|-----------------|--------|---------|-------|------------------|-------------|-----|-----|---------|-----|--------|----|----------|
| From       | To      | Apply  |           |                 |        | O Cases | Packa | ages 🔵 Ca        | ses/Package | 6   |     |         |     | Action | ct | ▼ Apply  |
| DATE       | ORDER # | ТҮРЕ 🝸 | то        | FROM            | CShare | ADV     | TY    | LEM              | TRE         | ТМ  | PBP | CD      | PBS | GFC    | RR | STATUS 🔻 |
| 10/12/2022 | 1       | T2G    | Test Girl | 11111           | 0      | -200    | 0     | 0                | 0           | 0   | 0   | 0       | 0   | 0      | 0  | :        |
| 10/18/2022 | 2       | C2T    | 11111     | Test Cupboard 1 | 0      | 24      | 12    | 24               | 24          | 60  | 36  | 48      | 12  | 12     | 0  | 1        |
| 10/18/2022 | 3       | T2G    | Test Girl | 11111           | 0      | -10     | 0     | 0                | 0           | 0   | 0   | 0       | 0   | 0      | 0  | 1        |
| 10/18/2022 | 4       | T2G    | Test Girl | 11111           | 0      | 0       | 0     | 0                | 0           | -10 | 0   | 0       | 0   | 0      | 0  | 1        |

Results are searchable by keywork, order number or date range. Orders can be displayed in cases, packages or cases/packages. All columns can be sorted by clicking on the header.

can also view details of the order by clicking the ellipsis to the far-right of the order row

|        |           |                 |        |      |    |     |     |    |     |    |     | _   |    |          |
|--------|-----------|-----------------|--------|------|----|-----|-----|----|-----|----|-----|-----|----|----------|
| ТҮРЕ 🝸 | TO        | FROM            | CShare | ADV  | ΤY | LEM | TRE | TM | РВР | CD | PBS | GFC | RR | STATUS 🔻 |
| T2G    | Test Girl | 11111           | 0      | -200 | 0  | 0   | 0   | 0  | 0   | 0  | 0   | 0   | 0  |          |
| C2T    | 11111     | Test Cupboard 1 | 0      | 24   | 12 | 24  | 24  | 60 | 36  | 48 | 12  | 12  | 0  | 1        |
| T2G    | Test Girl | 11111           | 0      | -10  | 0  | 0   | 0   | 0  | 0   | 0  | 0   | 0   | 0  | 1        |

Troop level users can edit troop to girl, girl to troop orders and any troop to troop orders initiated by the troop user. Initial orders or planned orders can only be edited if deadline for submission has not passed. Damage orders entered by the troop can be edited (not common for troops to have permission to create damage orders). If there is an order displayed with T2G(B), you must edit that order by editing the booth divider entries. See section on Smart Booth Divider for more information

### Transfer Order

There are four types of transfers a Troop user can create:

- Troop to Girl (T2G) transferring packages to Girl Scouts from the troop inventory
- Girl to Girl (G2G) transfer packages from one Girl Scout to another
- Girl to Troop (G2T) transferring packages back to troop inventory from a Girl Scout
- Troop to Troop (T2T) transferring packages (and financial responsibility) to another troop

Once a transfer is complete, you can print a receipt for your records, go to the Manage Orders page, or click "Make Another Transfer" to stay on the page and do another transfer.

### Troop to Girl (T2G) Transfers:

- Select Troop to Girl in the Type of Transfer box
- The From row will populate with your troop. On the To row, click the down arrow to select the girl receiving the packages
- Click Apply

| TYPE OF TRANSFER |                       |                                                        |                  |       |
|------------------|-----------------------|--------------------------------------------------------|------------------|-------|
| From:            |                       |                                                        |                  |       |
|                  | SERVICE UNIT Abington |                                                        | TROOP 11111      |       |
|                  | Quantity: 1491 Pac    | kages Contact: Travis Sammons   (978) 269-6660   tsamm | ions@gsema.org   |       |
| To:              |                       |                                                        |                  | Reset |
|                  | SERVICE UNIT Abington | TROOP 11111                                            | GIRL Sample Girl | ~     |
|                  | Quantity:             | 20 Packages Contact: Travis Sammons     tsammons@gser  | ma.org           |       |

- Enter the number of packages, by cookie variety, to the Girl Scout in either the Packages or Booths Packages column
- Packages column transferring packages to Girl Scouts with the financial responsibility attached
- Booths Packages column transferring packages to Girl Scouts with no financial responsibility
- The best practice is to use the Smart Booth Divider to allocate booth packages sold. See section on Smart Booth Divider
- Once the packages are entered, you can add any order notes (optional) and then click Save to complete the transfer.

### Girl to Girl (G2G) Transfers

- Select Girl to Girl in the Type of Transfer box
- Click on the From row to select the Girl Scout to transfer from and click Apply
- Click on the To row to select the Girl Scout to transfer to click Apply.

| From: |                       |                       |                                                |                  | Re |
|-------|-----------------------|-----------------------|------------------------------------------------|------------------|----|
|       | SERVICE UNIT Abington |                       | TROOP 11111                                    | GIRL Sample Girl | ~  |
|       |                       | Quantity: 30 Packages | Contact: Travis Sammons     tsammons@gsema.org |                  |    |
| To:   |                       |                       |                                                |                  | Re |
|       | SERVICE UNIT Abington |                       | TROOP 11111                                    | GIRL Test Girl   |    |

- Put the number of packages you are transferring from one Girl Scout to another, by cookie variety, in the Packages column
- Once the packages are entered, you can add any order notes (optional) and then click Save to complete the transfer.

### Girl to Troop (G2T) Transfers:

- Select Girl to Troop in the Type of Transfer box
- Click on the From row to select the Girl Scout to transfer from and click Apply. The To row will display your troop.

| TYPE OF TRANSFER<br>Girl to Troop |                       |                        |                                                       |             |                |       |
|-----------------------------------|-----------------------|------------------------|-------------------------------------------------------|-------------|----------------|-------|
| From:                             |                       |                        |                                                       |             |                | Reset |
|                                   | SERVICE UNIT Abington |                        | TROOP 11111                                           |             | GIRL Test Girl | <     |
|                                   |                       | Quantity: 120 Packages | Contact: Travis Sammons     tsammons@gsema.org        |             |                |       |
| To:                               |                       |                        |                                                       |             |                |       |
|                                   | SERVICE UNIT A        | bington                |                                                       | TROOP 11111 |                |       |
|                                   | Quantit               | y: 1481 Packages Col   | ntact: Travis Sammons   (978) 269-6660   tsammons@gse | ema.org     |                |       |
|                                   |                       |                        |                                                       |             |                |       |

- Put the number of packages you are transferring from the Girl Scout, by cookie variety, in either the "Packages" or "Booth Packages" column
- Once the packages are entered, you can add any order notes (optional) and then click "Save" to complete the transfer.

### Troop to Troop (T2T) Transfers

The Troop GIVING cookies is the Troop responsible for initiating the T2T Transfer is the system.

- Select Troop to Troop in the Type of Transfer box
- Your troop will default to the From Troop
- Click on the To row to select the SU and Troop to transfer to; click Apply

| TYPE OF TRANSFER:<br>Troop to Troop<br>From: | •                       |                                                               | Transfer Order |       |
|----------------------------------------------|-------------------------|---------------------------------------------------------------|----------------|-------|
|                                              | SERVICE UNIT Abington   |                                                               | R00P 11111     |       |
|                                              | Quantity: 1491 Packages | Contact: Travis Sammons   (978) 269-6660   tsammons@gsema.c   | org            |       |
| То:                                          |                         |                                                               |                | Reset |
|                                              | SERVICE UNIT Abington   | т                                                             | ROOP 22222     | ~     |
|                                              | Quantity: -6 Packages   | Contact: Erin Sullivan   (781) 373-4237   esullivan@gsema.org |                |       |
|                                              |                         |                                                               |                |       |

- Put the number of packages you are transferring to the other troop, by cookie variety, in the Packages column
- Once the packages are entered, you can add any order notes and then click Save to complete the transfer.

Note: The troop receiving the transfer will receive an email confirming the transfer has been completed. Financial responsibility transfers to the receiving troop for T2T transfers. Once the transfer is saved in the system, all reports will be adjusted automatically.

## Planned Order

Planned Orders are cookie orders for pick-up at cupboard locations during the sale.

To create a Planned Order:

- Navigate to Orders, Planned Orders
- Select the cupboard to pick-up from in the first box (a clickable Google map is shown to provide more location details) and click Continue
- Select the date and click Continue
- Select the time and click Continue

|                                                                                                    | TROOP 11111                                  |                      |
|----------------------------------------------------------------------------------------------------|----------------------------------------------|----------------------|
| Name: Travis                                                                                                    | Sammons Phone: 9782696660 Email: tsammons@gs |                      |
| CUPBOARD                                                                                                    | DATE                                         | TIME                 |
| Test Cupboard 0                                                                                                    | Tuesday, May                                 | 1 Hour               |
| Bentley, University of<br>College of<br>Agriculture of<br>WARRE Flags data costs constr<br>VWARRE Flags data costs constr<br>Validham, MA, 02432 | 29                                           | 12:00 PM<br>01:00 PM |
| Edit                                                                                                    | Edit                                         | Edit                 |

Please note the council required Unit of Measure (UOM) for planned orders. Express Cupboards are in CASES only and Inventory Cupboards are in PACKAGE only.

• Enter the number desired, for each variety, in the boxes shown:

| Clear Quanti | ies                    |        | CASES |
|--------------|------------------------|--------|-------|
|              | Adventurefuls          | \$0.00 | 0     |
|              | Toast-Yay              | \$0.00 | 0     |
|              | Lemonades              | \$0.00 | 0     |
|              | Trefoil                | \$0.00 | 0     |
|              | Thin Mints             | \$0.00 | 0     |
|              | Peanut Butter Patties  | \$0.00 | 0     |
|              | Caramel deLites        | \$0.00 | 0     |
|              | Peanut Butter Sandwich | \$0.00 | 0     |
|              | Caramel Chocolate Chip | \$0.00 | 0     |
|              | Totals                 | \$0.00 | 0     |

• Re-check the order for accuracy and click "Save" when finished.

You can print a receipt for the order at this time. Planned orders will show as saved until the order is picked up and the cupboard manager has approved. Once the order is approved it will show as a cupboard to troop transfer on all troop records.

NOTE: All Planned Orders are due at midnight CT each Sunday during the season. Check your TroopCookies, Inc for specific dates.

### Virtual Cookie Share

Virtual Cookie Share orders are designated as donation cookies and are ADDED to your troop's sales. The troop is financially responsible for these cookies. Troops will not physical handle this inventory. Your council will process orders and deliver.

- Click Orders>Virtual Cookie Share
- Enter the number of donation packages for each girl
- Add any desired order notes
- Click "Save"

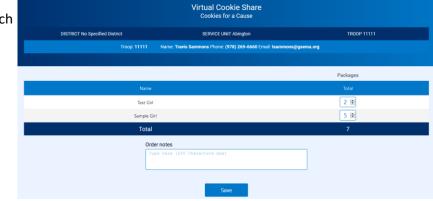

If cookie share cookies are sold at a booth, they should be entered in the Smart Booth Divider and cookie share order for the troop will be created.

### Troop Direct Ship Orders (imported from DC Cloud)

All orders from the troop ship only link will appear under this section. It is recommended you check-in periodically to make sure there are no orders that are Pending distribution.

| DATE      | ORDER # | Customer Name 👕 | Customer Address | Status               |
|-----------|---------|-----------------|------------------|----------------------|
| 12/9/2020 | 669737  |                 |                  | Pending distribution |
| 12/9/2020 | 669726  |                 |                  | Pending distribution |
| 12/9/2020 | 669723  |                 |                  | Pending distribution |

- Navigate to Orders>Troop Ship Orders
- Orders shown as Pending Distribution will be totaled at bottom of screen
- Click Distribute Orders to girls

| CShare | ADV        | ТҮ          | LEM       | TRE       | ТМ           | PBP             | CD     | PBS                   | GFC                   | PACKAGES   | TOTAL \$ |
|--------|------------|-------------|-----------|-----------|--------------|-----------------|--------|-----------------------|-----------------------|------------|----------|
| 0      | 11         | 5           | 8         | 2         | 18           | 15              | 19     | 7                     | 3                     | 88         | 440.00   |
|        |            |             |           |           |              |                 |        |                       |                       | $\smile$   |          |
|        |            |             |           |           | Distribute o | orders to girls |        |                       |                       |            |          |
|        |            |             |           |           |              | Ŭ               | Selec  | ct Troop Girls        | 6                     | . M        | ×        |
| • Sele | ct the Gir | l Scouts t  | o allocat | e package | es           |                 | Select | Girls from your Troop | to distribute the cor | okies sold | D        |
|        |            | e to displa |           |           |              |                 |        | and non-jour roop     |                       |            | ILA      |
|        |            |             |           |           |              |                 | 50     | mch.                  |                       |            |          |
|        |            |             |           |           |              |                 | Alexis | s H                   |                       |            |          |
|        |            |             |           |           |              |                 | Amel   | la B                  |                       |            |          |
|        |            |             |           |           |              |                 | Amy    | т                     |                       |            |          |
|        |            |             |           |           |              |                 | Brook  | te L                  |                       |            |          |
|        |            |             |           |           |              |                 | Elaine | a C                   |                       |            |          |
|        |            |             |           |           |              |                 | Elizat | beth                  |                       |            | □.       |
|        |            |             |           |           |              |                 |        | с                     | ancel                 | Continue   |          |

| GRE NAME                       | CShare | ADV | ΤY | LEM | TRE | TM  | PBP | CD | PBS | GFC | INCKAGES SOLD |
|--------------------------------|--------|-----|----|-----|-----|-----|-----|----|-----|-----|---------------|
| Alexía                         | 0      | 3   | 1  | 2   | 0   | 6   | 5   | 6  | 2   | 1   | 26            |
| Amy                            | 0      | 3   | 1  | 2   | 0   | 6   | 5   | 6  | 2   | 1   | 26            |
| Brooke                         | 0      | 3   | 1  | 2   | 0   | 6   | 5   | 6  | 2   | 1   | 26            |
| Packages left to<br>Distribute | 0      |     |    |     | a   | o   | 0   |    |     | 0   | 30            |
| Troop Total                    | 0      | 846 |    |     | 0   | 18. | 15  |    | 6   | 3   |               |

- Adjust each girl totals by variety to clear any red boxes shown
- Click Save
- Troop Ship Orders will now display as distributed.
- Insure all orders are distributed before the end date of the sale.

# Booths

### Schedule Booths

There are multiple ways to schedule a booth sale in Smart Cookies. Depending on your council set up the following options may be available

- Lottery troops select a number of locations as determined by the council. A random lottery is run and troops are awarded a specific number of booths as determined by the council. Troops are notified of sites assigned.
- First Come First Serve based on criteria set by the council, troops pick locations/times for a booth sale. Troops are awarded selections immediately.

### **Making Selections**

To make selections in the Lottery or First Come First Serve (FCFS)

- Click on Booth>Schedule Booths
- Banner will display type of schedule available and details

|                                | Schedule Boot<br>Booth Locations |                     |            |
|--------------------------------|----------------------------------|---------------------|------------|
|                                | Open: Lottery                    |                     |            |
| Opens On:<br>May 01 @ 12:00 PM | Closes On:<br>Jul 31 @           | 12:00 PM            |            |
| Max Requests<br>100            | Max Premium Wins<br>N/A          | Max Total Wins<br>3 |            |
| DISTRICT No Specified District | SERVICE UNIT Abingto             | n T                 | ROOP 11111 |

|                                 | edule Booths<br>oth Locations   |
|---------------------------------|---------------------------------|
| Open: First Com                 | e, First Served - Reservation 1 |
| opens 0n:<br>May 24 @ 09:00 AM  | Closes 0n:<br>Jun 30 @ 12:00 PM |
| Max Premium Reservations<br>N/A | Max Total Reservations<br>2     |

• A list of location available for selection appear to the left and a Google map displays to show locations. Based on council settings you may not see all locations.

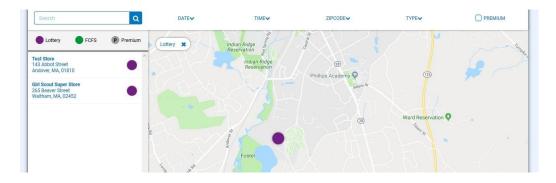

- Use additional filters to narrow your search
- Click on the site you would like to request for the lottery; calendars will appear for the month(s) the site is available dates highlighted in blue let you know there are available times to request.
- Click on a date highlighted in blue and all available times will appear
- Click on a time slot to request

| Select the dates and times for Lottery |                                            |
|----------------------------------------|--------------------------------------------|
| December                               |                                            |
| SMTWTFS                                | December                                   |
|                                        | Wednesday, December 26                     |
| 1                                      | S M T W T F S 10:00 AM - 12:00 PM 12:00 PM |
| 2 3 4 5 6 7 8                          | 1                                          |
| 9 10 11 12 13 14 15                    | 2 3 4 5 6 7 8                              |
|                                        | 9 10 11 12 13 14 15                        |
| 16 17 18 19 20 21 22                   |                                            |
|                                        | 16 17 18 19 20 21 22                       |
| 23 24 25 <b>26 27 28 29</b>            | 23 24 25 26 27 28 29                       |
| 30 31                                  |                                            |

- During the lottery, you can make multiple selections from this screen. Assignments will made later and troops are notified via email.
- During FCFS you must return to the selection screen to secure additional selections. Selections made will be assigned to the troop immediately.
- Once all selections have been made, click Save
- Return to the selection screen if you want to make choices at different sites

### My Reservations

From the My Reservations page, you can view all activity related to booths including lottery reservations (until lottery runs), FCFS reservations, reservations made by council and troop secured locations. From the top section you can also filter to only show a specific type of booth. Most troops will want to display all locations.

|                                         | Troop Boo                                            | oth Reservations                               |                      |  |
|-----------------------------------------|------------------------------------------------------|------------------------------------------------|----------------------|--|
| Lottery                                 | First Come, First Served (FCFS)                      | Troop Secured                                  | Council Reservations |  |
| Premium Wins 0<br>Premium Wins Max 0    | Premium Reservations 0<br>Premium Reservations Max 0 | Approved 0                                     | Premium 0            |  |
| <b>Total Wins 0</b><br>Total Wins Max 3 | Total Reservations 0<br>Total Reservations Max 0     | Denied 0                                       | Total 0              |  |
| Requests 26<br>Requests Max 100         |                                                      | Pending 0                                      |                      |  |
| Show Results                            | Show Results                                         | Show Results                                   | Show Results         |  |
| DISTRICT No Specified District          | SERVI                                                | CE UNIT Abington                               | TROOP 11111          |  |
|                                         | roop: 11111 Name: Travis Sammons Ph                  | ione: (978) 269-6660 Email: tsammons@gsema.org |                      |  |

- Lottery shows total requests, wins after lottery runs. Please note that you will not be able to see the locations requested after the lottery has run.
- First Come, First Serve will display the number of reservations made to date. Will update throughout the sale if additional selections are made or locations are deleted.
- Troop Secured will display the number by status approved, denied or pending

| 5 Results                   |                                    |                                     | Share Booth Locations    | f 🎐 %     | Search | Search            |                   |  |  |
|-----------------------------|------------------------------------|-------------------------------------|--------------------------|-----------|--------|-------------------|-------------------|--|--|
| Show Confirmed Reservations | Show Pending or Denied Reservation | ns <b>v</b> Booths left to distribu | te                       |           |        |                   | SBD detail export |  |  |
| ADDRESS                     | 🔻 ΟΤΥ 🔻                            | ZIP CODE 🔻 DATE                     | TIME T                   | PREMIUM 🔻 | ТҮРЕ 🔻 | STATUS 🔻 QTY SOLD | TOTAL \$          |  |  |
| 222 Mountain Rd             | Fallston                           | 21047 Saturday, Nov                 | 06 09:00 AM - 01:00 PM   |           | FCFS   | 192               | 970               |  |  |
| 303 Fallston Blvd           | Fallston                           | 21047 Friday, Nov 1                 | 2 04:00 PM - 08:00 PM    |           | FCFS   | 310               | 1556              |  |  |
| 3005 Emmorton Road          | Abingdon                           | 21009 Wednesday, Se                 | p 28 07:00 PM - 08:00 PM |           | FCFS   | 20                | 100               |  |  |
| 16952 York Rd               | Monkton                            | 21111 Thursday, Sep                 | 29 12:00 PM - 01:00 PM   |           | FCFS   | 36                | 184               |  |  |
| 16952 York Rd               | Monkton                            | 21111 Friday, Sep 3                 | 0 12:00 PM - 01:00 PM    |           | FCFS   | 0                 | 0                 |  |  |

- Click the ellipsis at the end of a row for the following actions:
  - o Booth Details
  - Smart Booth Divider
  - Remove Reservation

### **Troop Secured Booth**

Based on your council settings, troops may enter a troop secured booth location. Follow your council guidance on number of days needed for approval of a location. Council has the option to approve or deny the booth and troop will be notified by email. To access the process navigate to Booths>Troop Secured Booth. Complete all required information before attempting to add appointment times.

| Booth Information                | Appointment Times |
|----------------------------------|-------------------|
|                                  |                   |
| Address                          |                   |
| Store Name                       |                   |
|                                  |                   |
| Location Information (Optional)  |                   |
|                                  |                   |
|                                  |                   |
| Is this a Virtual Pick up Booth? |                   |
| Store Name                       |                   |

- Booth Location Address (must be a valid address for Google Mapping)
- City
- State
- Zip Code
- Troop Contact will populate with user information can be edited

Your council will advise you on the Booth Permission Box. This allows Council to assign available time slots to other troops. Council may contact the location to secure additional time slots and make those available to other troops. If this location is restricted to your troop only, do not click the Booth Permission box. Contact your council with additional questions on this process.

Optional information can also be entered that may help find the location. Enter any additional information in the Location Information box (such as cross streets, shopping center names, etc.).

• Once the required Booth Information has been entered, click "Next" and the "Appointment Times" tab will then activate:

| Booth Information                                      | Appointment Times                        |
|--------------------------------------------------------|------------------------------------------|
| test2<br>111 East Grove Street<br>Middleboro, MA 02346 |                                          |
|                                                        | ent times for your booth.<br>ntment Time |

• Click Add Appointment Time to select the dates and start/end times:

| Pick a | Date |    |         |    |    |    | 2. Pick your appoi | ntment time |
|--------|------|----|---------|----|----|----|--------------------|-------------|
| <      |      |    | May 201 | в  |    | >  | Start time         |             |
| s      | м    | т  | W       | т  | F  | S  | <b>(</b> ) AM      | О РМ        |
|        |      | 1  | 2       | 3  | 4  | 5  | 10:00              | •           |
| 6      | 7    | 8  | 9       | 10 | 11 | 12 | End time           |             |
| 13     | 14   | 15 | 16      | 17 | 18 | 19 | ○ AM               | 🔘 РМ        |
| 20     | 21   | 22 | 23      | 24 | 25 | 26 | 12:00              | •           |
| 27     | 28   | 29 | 30      | 31 |    |    |                    |             |

• Once the date, start time, and end time have been selected, click Save. Additional dates and times can be entered as desired.

|                                         | 1                     | Booth Information |                   |              | Appointment Times |   |                      |  |
|-----------------------------------------|-----------------------|-------------------|-------------------|--------------|-------------------|---|----------------------|--|
| test2<br>111 East Grov<br>Middleboro, M | re Street<br>1A 02346 |                   |                   |              |                   |   |                      |  |
|                                         |                       |                   |                   |              |                   |   | Add Appointment Time |  |
|                                         | DATE                  | Ŧ                 | TIME              | T            | BOOKING STATUS    | Ŧ | ACTIONS              |  |
|                                         | 2020-11-25            |                   | 9:00 AM - 1:00 PM |              | PENDING           |   |                      |  |
|                                         |                       |                   |                   |              |                   |   |                      |  |
|                                         |                       |                   | Go to Troop       | Reservations | Save              |   |                      |  |

This location will show on your Booth Reservation page as pending until approved by Council. Once it is reviewed by council, the status will change to approved or denied. You will receive an email when the booth is approved or denied by council.

### Using the Smart Booth Sale Divider

- Click on Booth>My Reservations
- Scroll to the Booth table and select the booth to enter sales.
- Click the ellipse to open the menu
- Click on Smart Booth Divider

| 6 Results             |           |                            |           |                           |                   |                     | ٩                  |
|-----------------------|-----------|----------------------------|-----------|---------------------------|-------------------|---------------------|--------------------|
| Show Confirmed Reserv | vations 🗸 | Show Pending or Denied Res | ervations | Booths left to distribute |                   |                     |                    |
| ZIP CODE 🔻            | DATE      | TIME T                     | PREMIUM   | TYPE TYPE                 | STATUS 🔻          | QTY SOLD            | TOTAL \$           |
| 01810                 | Dec 12    | 10:00 AM - 12:00 PM        |           | LOTTERY                   | WIN               | 0                   | 0                  |
| 01810                 | Dec 12    | 12:00 PM - 02:00 PM        |           | LOTTERY                   | WIN               | 0                   | 0                  |
| 01810                 | Dec 14    | 12:00 PM - 02:00 PM        |           | LOTTERY                   | WIN               | 0                   | 0                  |
| 01810                 | Dec 05    | 12:00 PM - 02:00 PM        |           | FCFS                      |                   | 0                   | 0                  |
| 02452                 | Dec 20    | 01:30 PM - 04:00 PM        |           | FCFS                      |                   | 0                   | 0                  |
| 01810                 | May 25    | 10:00 AM - 11:00 AM        |           | TROOP_SECURED AP          | PPR Booth Details | Smart Booth Divider | Remove Reservation |

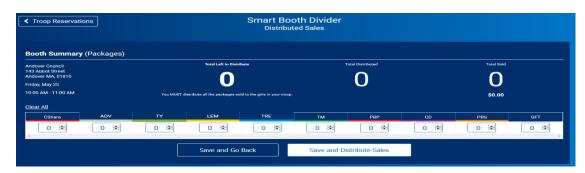

- Enter the number of packages, by cookie variety including Cookie Share
- Click Save and Distribute Sales to continue.

| CShare | ADV | ТҮ | LEM      | TRE     | ТМ           | PBP           | CD | PBS | GFC |
|--------|-----|----|----------|---------|--------------|---------------|----|-----|-----|
| 5      | 4   | 3  | 6        | 1       | 4            | 8             | 6  | 4   | 1   |
|        |     |    |          |         |              |               |    |     |     |
|        |     |    |          |         |              |               |    |     |     |
|        |     |    | Save and | Go Back | Save and Dis | tribute Sales |    |     |     |

• A list of all Girl Scouts in your troop will display

| Select Troop Girls                                                                 |     | ×     |   |
|------------------------------------------------------------------------------------|-----|-------|---|
| Select Girls from your Troop to distribute the cookies sold during the booth sale. | All | AII 🗆 |   |
| Search                                                                             |     |       |   |
| Sample Girl                                                                        |     | ~     |   |
| Test Girl                                                                          |     |       |   |
|                                                                                    |     |       |   |
| Q                                                                                  |     |       |   |
| ×.                                                                                 |     |       |   |
|                                                                                    |     |       |   |
|                                                                                    |     |       |   |
|                                                                                    | >   | ~     |   |
| Cancel Continue                                                                    | ,   | _     |   |
|                                                                                    |     |       | ć |

• Select the Girl Scouts who participated in a booth sale and click continue

| Booth Summary                                                                                     | (Packages) |     |    |                                         |                     |            |               |    |     |          |               |
|---------------------------------------------------------------------------------------------------|------------|-----|----|-----------------------------------------|---------------------|------------|---------------|----|-----|----------|---------------|
| Fake Booth<br>123 Main Street<br>Andover MA, 01810<br>Thursday, October 21<br>01:00 PM - 04:00 PM |            |     |    | Total Left to Distribute                |                     |            | Teer Dambered |    |     | 42       |               |
|                                                                                                   |            |     |    | T distribute all the packages sold to t |                     |            |               |    |     | \$210.00 |               |
| CShare                                                                                            | ADV        | /   | TY | LEM                                     | TRE                 | TM         | PBP           | ci |     | PBS      | GFC           |
| 5                                                                                                 | 4          |     | 3  | 6                                       | 1                   | 4          | 8             | 6  |     | 4        | 1 ,           |
| 2 Girls                                                                                           |            |     |    |                                         | Cancel Distribution | Edit Booth | n Sales       |    |     |          |               |
| GIRL NAME                                                                                         | CShare     | ADV | TY | LEM                                     | <b>S</b> 8          | TM         | РВР           | CD | PBS | GFC      | PACKAGES SOLD |
| Test Girl                                                                                         | 2          | 2   | 1  | 3                                       | 0                   | 2          | 4             | 3  | 2   | 0        | 19            |
| Test Two                                                                                          | 2          | 2   | 1  | 3                                       | 0                   | 2          | 4             | 3  | 2   | 0        | 19            |
| Packages left to<br>Distribute                                                                    | 1          | 0   | 1  | 0                                       | 1                   | 0          | 0             | 0  | 0   | 1        |               |
| Troop Total                                                                                       | 4          | 4   | 2  | 6                                       | o                   | 4          | 8             | 6  | 4   | o        | 38            |

- Smart Booth Divider will split the packages evenly among the number of Girl Scouts selected.
- Packages remaining after automatic distribution will be shone in red
- Add packages to each girl to clear the remaining packages.

| GIRL NAME                      | CShare | ADV | TY | LEM | TRE | ТМ | PBP | CD | PBS | GFC | PACKAGES SOLD |
|--------------------------------|--------|-----|----|-----|-----|----|-----|----|-----|-----|---------------|
| Test Girl                      | 2      | 2   | 1  | 3   | 1   | 2  | 4   | 3  | 2   | 1   | 21            |
| Test Two                       | 3      | 2   | 2  | 3   | 0   | 2  | 4   | 3  | 2   | 0   | 21            |
| Packages left to<br>Distribute | 0      | 0   | 0  | 0   | 0   | 0  | 0   | 0  | 0   | 0   | 0             |
| Troop Total                    | 5      | 4   | 3  | 6   | 1   | 4  | 8   | 6  | 4   | 1   | 42            |

- Click "Save" to complete the distribution. You will see a pop-up notification of a successful distribution.
- Troop to Girl (T2GB) transfers will be created and will display on the manage orders grid.

The totals shown on the bottom of the page will represent all booth sales sold and distributed.

| Booth Sale Summ | nary                        |    |     |                |                |                         |    |     |     |  |
|-----------------|-----------------------------|----|-----|----------------|----------------|-------------------------|----|-----|-----|--|
| CShare          | ADV                         | ТҮ | LEM | TRE            | тм             | PBP                     | CD | PBS | GFC |  |
| 5               | 4                           | 3  | 6   | 1              | 4              | 8                       | 6  | 4   | 1   |  |
|                 | TOTAL BOOTH SALES: \$210.00 |    |     |                |                | TOTAL PACKAGES SOLD: 42 |    |     |     |  |
|                 |                             |    |     | Distribute Tot | al Booth Sales | I                       |    |     |     |  |

If at any time you need to edit a booth distribution you can return to the Smart Booth Divider Screen and cancel the distribution and redistribute the cookies to Girl Scouts. At the conclusion of your sale if you wish to divide ALL Booth sales at one time, you can distribute all booth sales by clicking the Distribute Total Booth Sales. This will cancel all previous distributions but keep all totals sold for each booth.

# Rewards

Recognition Orders must be created so the Girl Scouts receive all of their earned recognitions based on sales and booth credit. Your council may have an early recognition, main recognition plan and troop recognition plan. Refer to your council's instructions on what types of plans are available. Based on council recognition program the council may set up individual girl programs.

### **Recognition Order**

Troops must create the recognition order on or before the council published due date for recognitions. The order will automatically assign each girl the earned recognitions once the order is created. Once an order is created, the troop can go back through "Manage Recognition Orders" to edit the order.

- Navigate to Rewards>Create Reward Order
- Select the Order Type available type will depend on council set up and dates.

| Smath Cookies III | Dashboard | Му Тгоор | Orders | Booth       | Rewards                | Finances          | Reports | Cookies | Tips & Tools | Resources | Help |
|-------------------|-----------|----------|--------|-------------|------------------------|-------------------|---------|---------|--------------|-----------|------|
|                   |           |          |        | Order Type: | Recognitio<br>Troop: 2 | on Order<br>22222 |         |         |              |           |      |
|                   |           |          |        |             | Select Recogi          | nition Order      | *       |         |              |           |      |
|                   |           |          |        | Select Reco | ognition Order         |                   |         |         |              |           |      |
|                   |           |          |        | Main        | 2                      |                   |         |         |              |           |      |
|                   |           |          |        |             |                        |                   |         |         |              |           |      |

- Once you select the order, the system will generate the recognition order.
- If a red triangle appears on any row, action is required to complete the order. The actions are either a choice between multiple items or sizes for apparel.

| lilly cookie    | Packages sold: 170 |          |
|-----------------|--------------------|----------|
| Membership Test | Packages sold: 0   | UNREAD > |
| rose cookie     | Packages sold: 0   | UNREAD 🔰 |

• Click the arrow icon to the far-right to open the Girl Scout's recognition summary

| as | Extras | Items              |
|----|--------|--------------------|
| ~  |        | 4<br>ages sold     |
| ~  |        | 100<br>ages sold   |
| 4  |        | • 500<br>ages sold |
| -  | ive    |                    |

• Click the down arrow on the level indicated and complete the choice or size.

| Items                      | Extras |
|----------------------------|--------|
| 1 - 19<br>Packages sold    | v      |
| 20 - 49<br>Packages sold   | *<br>* |
| 50 - 74<br>Packages sold   | ·      |
| 75 - 99<br>Packages sold   | *      |
| 100 - 119<br>Packages sold | ~      |
| 120 - 199<br>Packages sold | 🔺 🔺    |
| Group 1 Group 2            | 0      |
| Stylus Pen OR Lanyard      |        |

- Click on the button to select which recognition the Girl Scout would like or the correct size for apparel items.
- Once all selections are complete, the '!' icon disappears.
- Click Save to finalize this Girl Scout's recognitions and then click the Recognition Order button on the top-left of the page to return to troop listing

| Recognition Order |                                       |  |
|-------------------|---------------------------------------|--|
|                   | lilly cookie                          |  |
|                   | Number Of Packages Sold Per Girl: 170 |  |
|                   |                                       |  |

• Any girl recognition orders marked unread do not have to be opened to save or submit the order.

| A | lilly cookie    | Packages sold: 170 | \$     |
|---|-----------------|--------------------|--------|
| 0 | Membership Test | Packages sold: 0   | UNREAD |
|   | rose cookie     | Packages sold: 0   | UNREAD |

• Promising practice is to wait to create the recognition order until after all transfers to girls are complete. If the order is created earlier and additional transfers are made, the order will update to award the girl(s) any additional recognitions. This may trigger a need to review needed action items.

### Manage Recognition Orders

Once an order is created and saved, any changes must be managed through the Manage Orders page. Navigate to Reward>Manage Recognition Orders

| District 💙            | SU 🔻     | Troop 🔻 | Туре 🔻 | Date 🔻           | Number 🔻 | Status 🔻 |   |
|-----------------------|----------|---------|--------|------------------|----------|----------|---|
| No Specified District | Abington | 22222   | Main   | November 5, 2018 | 0000004  | COMPLETE | L |

The Recognition Order table will include:

- Type Early, Main or Troop
- Date order was originally created
- Status
  - INCOMPLETE means an action needs to be taken, such as a recognition choice or size selection
  - COMPLETE means all actions have been taken and no further action needed at this time
  - T submitted by the troop
  - S submitted by Service Unit
  - C submitted by Council

The following icons are available during the sale on the recognition grid

- Pencil order can be edited by troop up to the stated due date
- Check Mark used by troop to submit the order. Once submitted troop cannot edit order
- Trash Can prior to the stated due date, the troop can discard the order and start over.

# Finances

### **Financial Transactions**

The financial transactions page has two tabs:

- Troop Transactions shows all payments for troops that have been received by Council, such as ACH payments, ship only payments, girl delivery and booth credit card payments.
- Girl Transactions shows all payments credited to each Girl Scout including payments posted by the troop (cash and checks turned in), girl delivery credit card payments, ship only payments. DO NOT enter Booth Payments.
- All troop financial transactions are locked and may not be edited by troops or SU volunteers.
- Troops DO NOT enter any troop payments. ONLY Girl Payments are input in the system.

### Troop Transactions table below:

| Troop Transactions | Girl Transactions               |              |         |           |            |             |            |       |   |
|--------------------|---------------------------------|--------------|---------|-----------|------------|-------------|------------|-------|---|
| Drag a column he   | ader here to group by that colu | mn           |         |           |            | X           | Q Search.  |       |   |
| Transaction # 🔻    | District <b>Y</b>               | Service Unit | Troop 🕎 | Bank 🔻    | Date 🛛 🕈   | Туре 🛛 🕈    | Y Amount   | Ref # |   |
| Q                  | Q                               | Q            | Q       | Q         | Q          | Q           | Q          | Q     |   |
| 000002             | No Specified District           | Abington     | 11111   | Test Bank | 10/26/2017 | ACH Deposit | \$1,000.00 | ACH   | 0 |
|                    |                                 |              |         |           |            |             |            |       |   |
|                    |                                 |              |         |           |            |             |            |       |   |
|                    |                                 |              |         |           |            |             |            |       |   |
|                    |                                 |              |         |           |            |             |            |       |   |
|                    |                                 |              |         |           |            |             |            |       |   |
|                    |                                 |              |         |           |            |             |            |       |   |

### See Girl Transactions table below:

|                  |                                 |                |         |             |            | 100          |   | 1          |           |    |
|------------------|---------------------------------|----------------|---------|-------------|------------|--------------|---|------------|-----------|----|
| Drag a column he | ader here to group by that colu |                |         |             |            | E            | P | Q, Search  |           |    |
| Transaction # 🖤  | District T                      | Service Unit 🖤 | Troop 🐨 | Girl 🖤      | Date 🕎     | Payment Me 1 | r | Amount     | Ref # 🛛 🐨 |    |
| Q,               | Q                               | Q.             | Q       | Q           | Q          | Q            | Q |            |           |    |
| 0000001          | No Specified District           | Abington       | 11111   | Test Girl   | 10/26/2017 | Check        |   | \$100.00   |           | 11 |
| 000003           | No Specified District           | Abington       | 11111   | Sample Girl | 11/1/2017  | Check        |   | \$100.00   |           | 11 |
|                  |                                 |                |         |             |            |              |   |            |           |    |
|                  |                                 |                |         |             |            |              |   | Sum: \$200 |           |    |
|                  | _                               |                |         |             |            |              |   | Sum: \$200 |           |    |

Follow your council recommendations on posting Girl Transactions. Posting the payments turned in by girls will not affect the amount owed to the council by the troop but will populate the Girl Balance Summary report. Girl Delivery and Ship Only credit card payments will automatically flow into Smart Cookies for each Girl Scout.

### Add a Girl Scout Payment:

• Click "Add Girl Transaction"; the following window will appear:

| 1*              | Type*                   | Payment Method* |
|-----------------|-------------------------|-----------------|
| (Choose)        | Select Transaction Type | ▼ None          |
| ansaction Date* | Amount*                 | Reference       |
|                 |                         |                 |
| ites            | L                       |                 |
|                 |                         |                 |
|                 |                         |                 |
|                 |                         |                 |
|                 |                         |                 |
|                 |                         |                 |
|                 |                         |                 |
|                 |                         |                 |
|                 |                         |                 |
|                 |                         |                 |

- Select a Girl Scout from the Girl drop-down
- Select the Type Payment
- Select the "Payment Method" Cash, Check, or Credit Card Credit card payments are troop or council managed cards – payments from DC Cloud will automatically post to each girl
- Enter the Transaction
- Enter the "Amount"
- Enter a "Reference" (optional)
- Enter "Notes" (optional)
- Click Save

# Reports

### Current

### Archive

Users have two options under reports. Current reports displaying information for the current sales year. Archive reports are available for the previous 3 seasons. You will be prompted to select the year if you choose Archive Reports. Your council will select reports for each user level as part of their set up process.

- Click the report category in the "Report Categories" box
- Select the report in the "Reports" box

| Report Categories                                                        |   | Reports                                                                                                    |    |             |
|--------------------------------------------------------------------------|---|----------------------------------------------------------------------------------------------------|----|-------------|
| Booths<br>Finance<br>Orders<br>Entity<br>Rewards<br>Inventory & Delivery | • | Financial Transaction Summary<br>Girl Balance Summary<br>Girl Deposit Summary<br>Total Troop Sales & Finances By Service Unit - View 1<br>Total Troop Sales & Finances By Service Unit - View 2<br>Total Troop Sales & Finances By Service Unit - View 3<br>Total Troop Sales & Finances By Troop - View 1<br>Total Troop Sales & Finances By Troop - View 2<br>Total Troop Sales & Finances By Troop - View 3<br>Total Troop Sales and Finances - Condensed View<br>Troop Balance Summary | •  |             |
|                                                                          | - |                                                                                                    | -  | Preview It  |
|                                                                          |   | Add to Favorites Go To Repo                                                                                                    | rt | Report Info |

• Click "Go to Report" button

### Report Criteria

Girl Cookie Totals Summary

| Council            | Diamonds of Arkansas, Oklahoma and Texas |
|--------------------|------------------------------------------|
| District           | Reggie's District                        |
| ServiceUnit        | SU 212                                   |
| Тгоор              | 2123                                     |
| Girl Name          |                                          |
| Order Type         | All                                      |
| Unit Of Measure    | Packages 🔻                               |
| Select View Type   | PDF                                      |
|                    |                                          |
| Go to Report Listi | ings Reset View Report                   |

- District (if applicable), SU and troop will appear in all report filters. Additional filters are available for all reports.
- Recommend for most troop users to view reports in units of measure as packages and in PDF. Some reports (mostly export) will open in Excel.
- Click "View Report" to see the report, "Go to Report Listings" to go back to previous page, or "Reset" to set the filters to their default values

### Setting Favorite Reports

- Select the report category
- Select the report
- Click the "Add to Favorites" button
- Click Yes to Add to Favorites. Up to 10 reports can be added for quick access

|                                                       | My 10 Favorite Reports                          |
|-------------------------------------------------------|-------------------------------------------------|
| Add To Favorites                                      | S Financial Transaction Summary                 |
|                                                       | Sirl Cookie Totals Summary                      |
| Are you sure you want to add this to your Favorites ? | 8 Mobile and Ecard Summary                      |
|                                                       | Total Troop Sales and Finances - Condensed View |
| Yes No                                                | S Transfer Order Summary                        |
|                                                       | S Troop Balance Summary                         |
|                                                       | Report Categories Reports                       |
|                                                       | Booths Available Booth Sale Sum                 |

# Cookies

Click on this tab to view a cookie menu and learn more about each variety

# Safety and Training

### Smart Cookie Training

Links to library of Smart Cookie Training videos and PowerPoint presentations

### Safety

Link to Troop Leader Resources of Safety in the Girl Scout Cookie Program

### Resources

Links to art, forms, checklists, cookie calculator, Allergen Flyer, Rally Guide and Leadership Skills

# Help

Information on how to access support for the Smart Cookies Platform